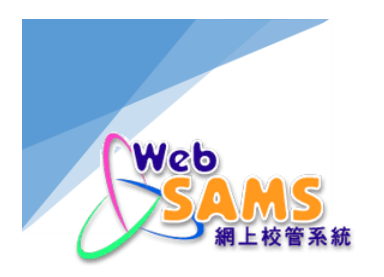

# **COMPUTER OPERATING PROCEDURES MANUAL**

# **INTEGRATED CLOUD SERVICE FOR WEB-BASED SCHOOL ADMINISTRATION AND MANAGEMENT SYSTEM (WEBSAMS)**

**FOR SCHOOL**

Version: 2

Last Update: March, 2024

# **TABLE OF CONTENTS**

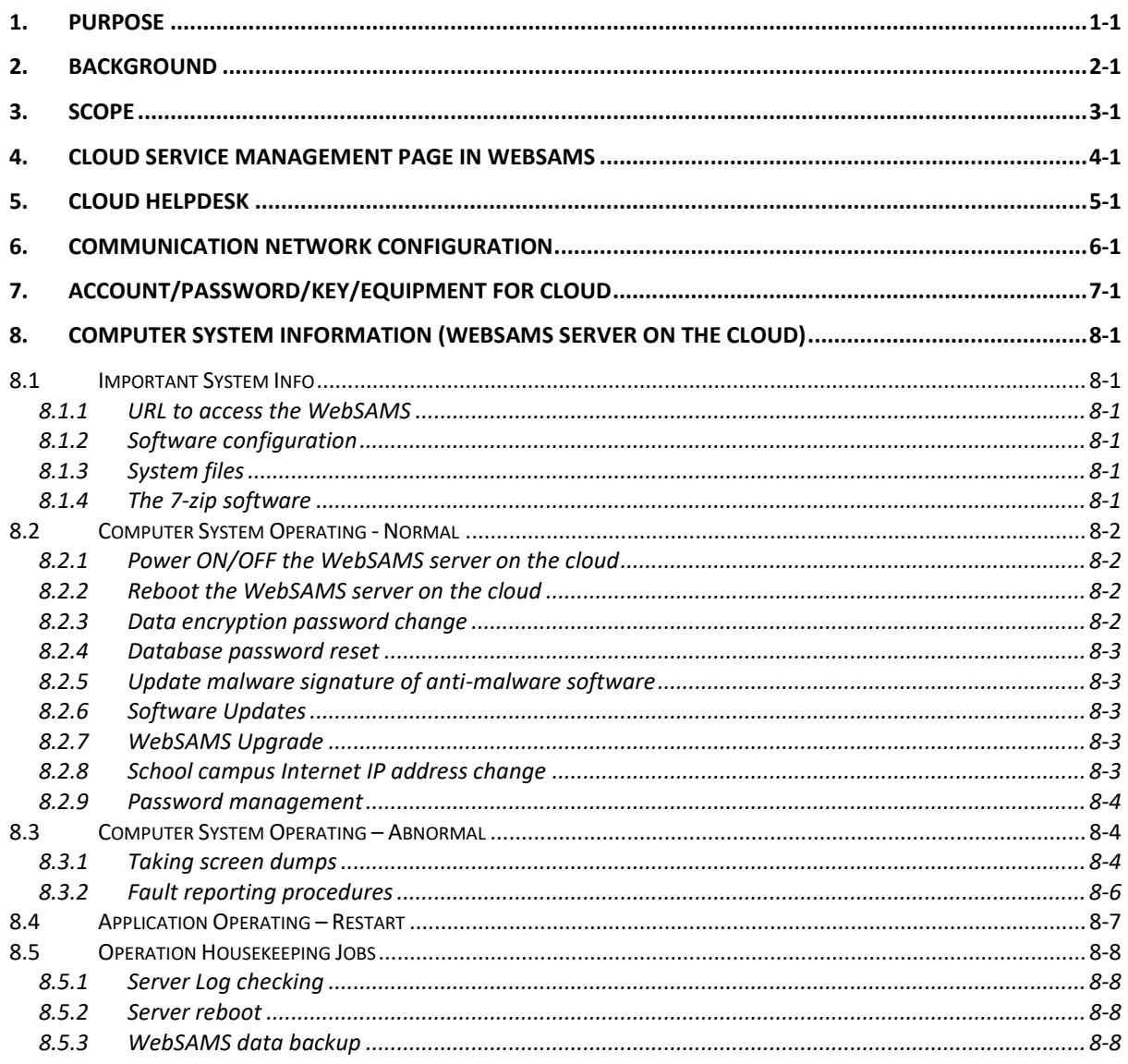

# <span id="page-2-0"></span>1. PURPOSE

The purpose of this document is to provide details on how to conduct operational tasks for the WebSAMS servers of schools participated in the Cloud Service for WebSAMS on or after 2022.

### <span id="page-3-0"></span>2. BACKGROUND

The WebSAMS is an administrative computer system currently used by around 1,000 public sector schools, including government, aided and caput schools as well as local schools under the Direct Subsidy Scheme (DSS schools) in Hong Kong. It also performs electronic data exchange with the Education Bureau (EDB) / other related parties through Communication and Delivery System (CDS).

Originally, the WebSAMS is a school-based system with servers installed and operated in each school campus. Since 2018, the Cloud Service for WebSAMS has relocated the WebSAMS of all aforementioned schools from school campus to an EDB contractor's cloud platform for centralized server management and operational support.

# <span id="page-4-0"></span>3. SCOPE

The Cloud Contractor is responsible for most of the maintenance and operational tasks of the hardware and software hosted on the cloud (e.g. routine data backup, file housekeeping, monitoring, etc.). These tasks are out of the scope of this document. **This document mainly focuses on the operation procedures responsible by school staff**.

The WebSAMS server and network architecture on the cloud is not completely the same as that in school campus. The roles of HTTP Server and WebSAMS router on the cloud are replaced by some other enterprise grade equipment and maintained by the Cloud Contractor, relieving workload of school staff on related operational tasks. Nevertheless, relevant sections of the [WebSAMS Security Guide and](https://cdr.websams.edb.gov.hk/Files/Sys_sec/Security/security.pdf)  [Recommended Practice](https://cdr.websams.edb.gov.hk/Files/Sys_sec/Security/security.pdf) continue to apply on the cloud. School staff do not need to login the Operating System (OS) of the Cloud Server to perform operational tasks. Most of the operational tasks (e.g. startup/stop of WebSAMS) are automated. The remaining tasks can be performed through,

- a) the **Cloud Service Management** page in WebSAMS; and
- b) the **Cloud Helpdesk**, a helpdesk service provided by the Cloud Contractor

For schools migrating or re-migrating to cloud on or after 2022, some functions in the Cloud Service Management page are different from before. This document focuses on the function on or after 2022.

WebSAMS on the cloud will provide online service between **0600 and 0100**. It will be offline for maintenance (e.g. backup, file housekeeping, etc.) between **0100 and 0600** under normal operation.

### <span id="page-5-0"></span>4. CLOUD SERVICE MANAGEMENT PAGE IN WEBSAMS

A new sub-section under the Security Module is added for WebSAMS on the cloud. It contains the following sub-menu and functions:

- OS Administration (操作系統管理)
	- Change Data Encryption Password (更改數據加密密碼)
	- Reset Data Encryption Password (重設數據加密密碼)
- Reboot WebSAMS (重啟校管系統)
- WebSAMS Management (網上校管系統管理)
	- Download Database Backup (下載資料庫備份)
	- JBoss Debug Mode (JBoss偵錯模式)
	- WebSAMS Log (網上校管系統日誌)
	- WebSAMS Upgrade (網上校管系統版本升級)
	- Execute Hotfix Patch (執行數據修補程式)
	- Reset Database Password (重置資料庫密碼)
		- Reset genuser Password (重置genuser密碼)
		- Reset stfuser Password (重置stfuser密碼)
		- Reset fmpuser Password (重置fmpuser密碼)

This document only advises which functions should be used for school to perform related operational tasks. For detailed procedures of using these functions, please refer to the User Manual [for Cloud Service Management Page.](https://cdr.websams.edb.gov.hk/Files/cloud/Reference/User%20Manual%20for%20Cloud%20Service%20Management%20Page_Chi_linux%20v1.4.pdf)

This **Cloud Service Management** page can only be accessed when school staff are logging in WebSAMS by

- VPN Workstation; and
- WebSAMS user accounts belonging to one of the following user groups,
	- SCHOOL HEAD (School Head)
	- CS\_ADMIN (Cloud Service Administrator)
	- CS\_SUPP (Cloud Service Support)

The functions under OS Administration can only be accessed by CS\_ADMIN group users.

# <span id="page-6-0"></span>5. CLOUD HELPDESK

A helpdesk service is provided by the Cloud Contractor for schools to make service requests related to the WebSAMS server on the cloud, from simple enquiry of server health status to server reboot/backup.

Each school should authorise staff to act as the contact persons for the **Cloud Helpdesk**. Only these authorised staff can make service requests through the **Cloud Helpdesk**. The **Cloud Helpdesk** will verify the identity of the requester before providing any service.

The **Cloud Helpdesk** can be reached by either phone call or email: [https://cdr.websams.edb.gov.hk/](https://cdr.websams.edb.gov.hk/聯絡我們/)聯絡我們/ Operation hours: 0600 to 0100

#### **Important Note**

The **Cloud Helpdesk** is only responsible for the cloud server-related requests. For enquiry or support request of the functions in WebSAMS, please contact **WebSAMS Helpdesk**:

[https://cdr.websams.edb.gov.hk/](https://cdr.websams.edb.gov.hk/聯絡我們/)聯絡我們/

<span id="page-7-0"></span>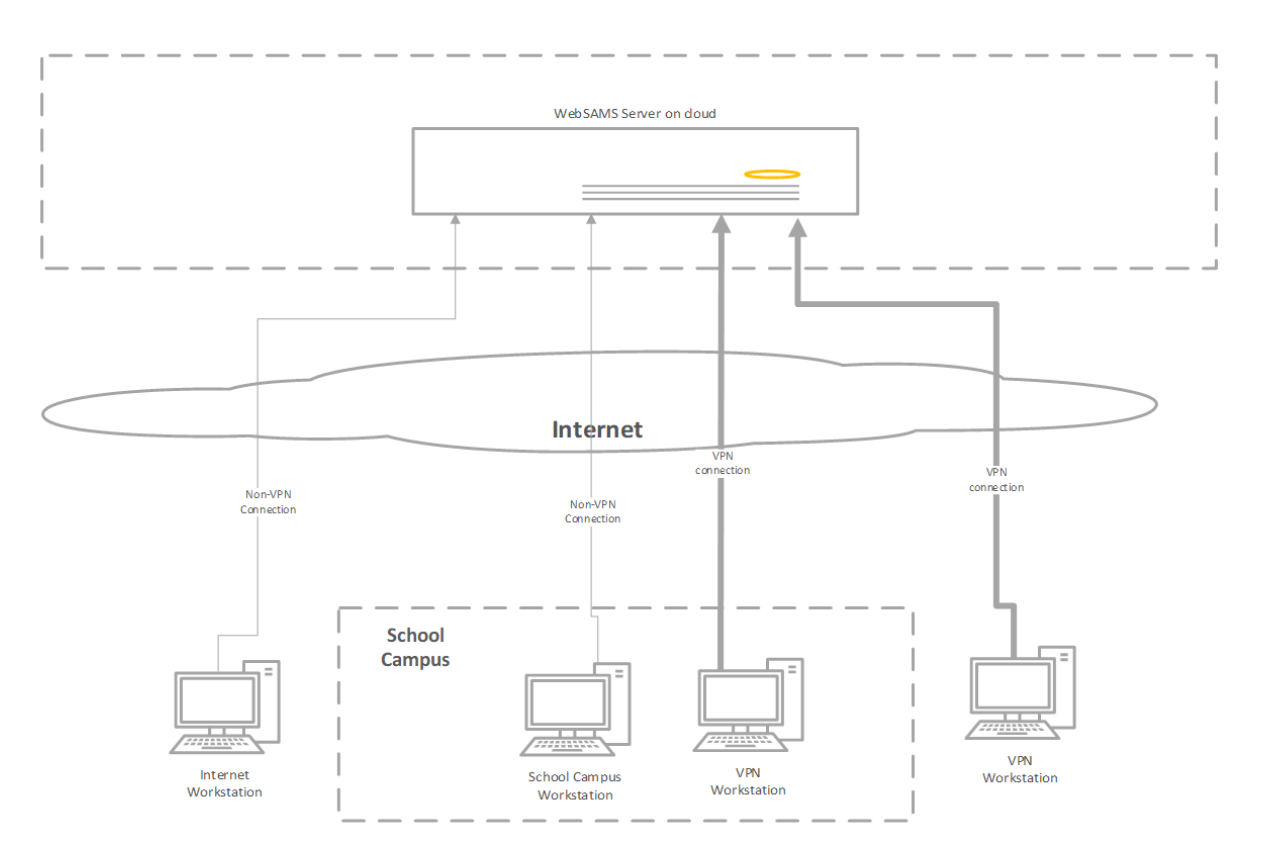

# 6. COMMUNICATION NETWORK CONFIGURATION

School staff can access WebSAMS by 3 types of workstations.

#### **VPN Workstation**

A VPN workstation refers to any PC that has established a Virtual Private Network (VPN) connection with the cloud. VPN login username, password and token will be required for the connection. This type of workstation is equivalent to **WebSAMS workstation** in original WebSAMS architecture at school campus. It has full access right to WebSAMS, and is the only type of workstation that can,

■ Access the **Cloud Service Management** page in WebSAMS

#### **School Campus Workstation**

A school campus workstation refers to any PC that is located inside the school campus. To identify the school campus workstation, Internet IP addresses of the school campus need to be configured in WebSAMS. It is equivalent to the **ITED workstation** in original WebSAMS architecture at school campus.

#### **Internet Workstation**

An Internet workstation refers to any PC that does not belong to the above 2 types of workstation. It is equivalent to the **Internet Workstation** in original WebSAMS architecture at school campus.

## <span id="page-8-0"></span>7. ACCOUNT/PASSWORD/KEY/EQUIPMENT FOR CLOUD

Before migrating to the cloud, some user accounts/passwords/keys and related equipment (e.g. VPN token) are set up by the school itself or assigned to each school by EDB or the Cloud Contractor to support the operation of the cloud platform. The items are summarized as follows:

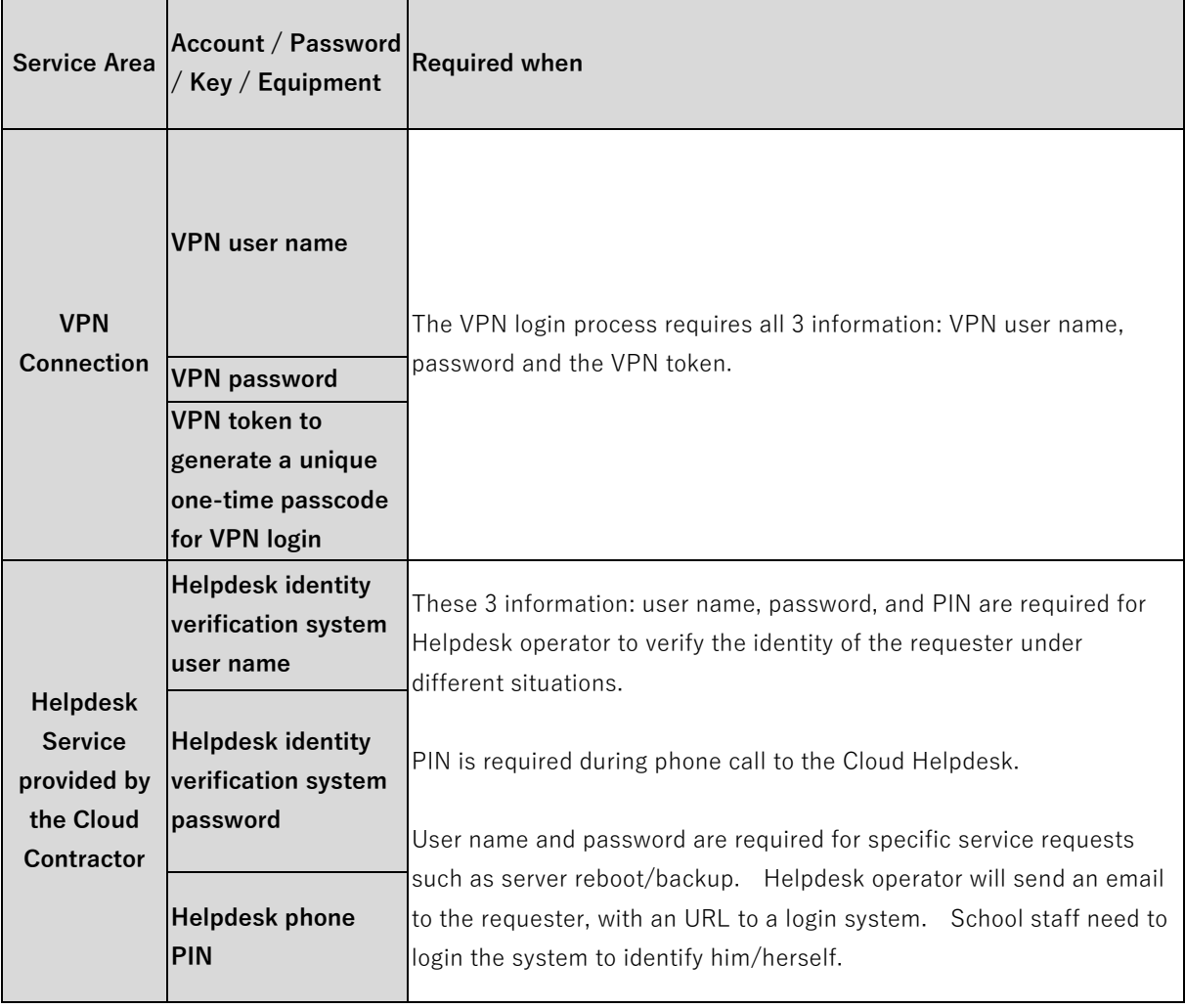

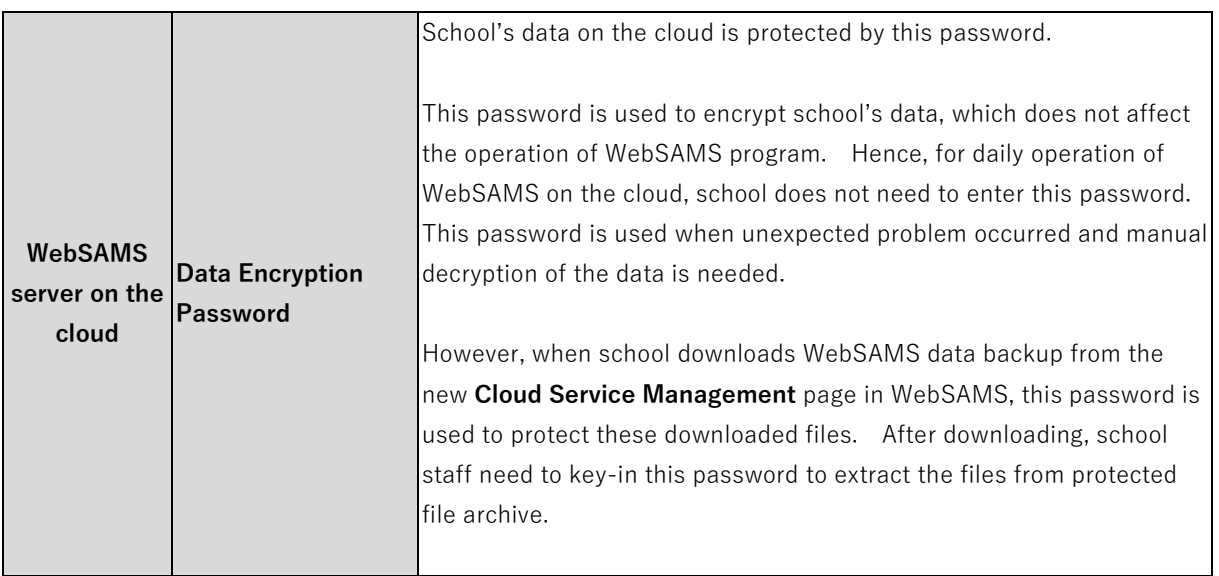

### <span id="page-10-0"></span>8. COMPUTER SYSTEM INFORMATION (WEBSAMS SERVER ON THE CLOUD)

### <span id="page-10-1"></span>8.1 IMPORTANT SYSTEM INFO

#### <span id="page-10-2"></span>8.1.1 URL to access the WebSAMS

[https://xxxxx.sams.edu.hk](https://xxxxx.sams.edu.hk/) Note: xxxxx is the part of cloud WebSAMS URL determined by different schools.

#### <span id="page-10-3"></span>8.1.2 Software configuration

The software used by WebSAMS on the cloud is similar to the original WebSAMS at school campus and is listed as follows:

- SAP Sybase SQL Anywhere
- SAP Crystal Server
- WildFly Application Server
- Dyna Font

But some software version should be newer than original school server, due to software version update.

#### <span id="page-10-4"></span>8.1.3 System files

#### **WebSAMS database backup file**

School staff can download the encrypted, current WebSAMS database or latest backup file of the WebSAMS database produced during the daily maintenance hours (0100 – 0600) via the Cloud Service Management page at **Security > Cloud Service Management > WebSAMS Management > Download Database Backup**.

#### **System log files**

If requested by the WebSAMS helpdesk, school staff can download and submit the WebSAMS log files for troubleshooting via the Cloud Service Management page at **Security > Cloud Service Management > WebSAMS Management > WebSAMS Log**.

<span id="page-10-5"></span>8.1.4 The 7-zip software

Some downloaded files (e.g. WebSAMS data backup) are encrypted in the 7-zip file format (.7z). The 7-zip software will be required to decrypt them.

7-zip software can be downloaded from: <https://www.7-zip.org/>

### <span id="page-11-0"></span>8.2 COMPUTER SYSTEM OPERATING - NORMAL

<span id="page-11-1"></span>8.2.1 Power ON/OFF the WebSAMS server on the cloud

School staff cannot directly power ON/OFF the WebSAMS server on the cloud. Please contact the **Cloud Helpdesk** to make a service request.

<span id="page-11-2"></span>8.2.2 Reboot the WebSAMS server on the cloud

School staff can contact the **Cloud Helpdesk** to make a service request. Alternatively, school staff can reboot by themselves as follows,

- 1. Connect VPN and login WebSAMS by a SCHOOL HEAD, CS ADMIN or CS SUPP group user account.
- 2. Go to **Security > Cloud Service Management > Reboot WebSAMS**.
- <span id="page-11-3"></span>8.2.3 Data encryption password change

#### **If school staff have the existing password**

- 1. Connect VPN and login WebSAMS by a SCHOOL HEAD or CS ADMIN group user account.
- 2. Go to **Security > Cloud Service Management > OS Administration > Change Data Encryption Password**.

#### **If school staff have forgotten/lost the existing password**

- 1. Contact WebSAMS School Liaison Officer (SLO). Fill in a request form for resetting password and submit it to the EDB.
- 2. The EDB will enable the password reset function in the WebSAMS by a CDS message. The function will only be enabled for 12 hours for school to reset the password once.
- 3. Connect VPN and login WebSAMS by a SCHOOL HEAD or CS ADMIN group user account.
- 4. Go to **Security > Cloud Service Management > OS Administration > Reset Data Encryption Password**.

<span id="page-12-0"></span>8.2.4 Database password reset

School staff can reset the password for the 3 WebSAMS database accounts genuser, stfuser and fmpuser by:

- 1. Connect VPN and login WebSAMS by a SCHOOL HEAD, CS ADMIN or CS SUPP group user account.
- 2. Go to **Security > Cloud Service Management > Reset Database Password**
- <span id="page-12-1"></span>8.2.5 Update malware signature of anti-malware software

The Cloud Contractor will regularly update the signature. School staff do not need to perform this task for the Cloud Server.

#### <span id="page-12-2"></span>8.2.6 Software Updates

The Cloud Contractor will regularly update the cloud software. School staff do not need to perform this task for the Cloud Server.

<span id="page-12-3"></span>8.2.7 WebSAMS Upgrade

New WebSAMS build will be automatically installed in the Cloud Server on date determined by the EDB.

If school prefers to install the build on a later date, which also determined by the EDB, school staff can choose so by:

- 1. Connect VPN and login WebSAMS by a SCHOOL HEAD, CS ADMIN or CS SUPP group user account.
- 2. Go to **Security > Cloud Service Management > WebSAMS Management > WebSAMS Upgrade**.

As always, if error occurs during build installation, WebSAMS will automatically rollback to the original build.

<span id="page-12-4"></span>8.2.8 School campus Internet IP address change

In order for WebSAMS to correctly identify School Campus Workstation, school staff should input their school campus Internet IP address into WebSAMS by:

- 1. Connect VPN and login WebSAMS by a SCHOOL HEAD or SYSTEM ADMIN group user account.
- 2. Go to **Security > Configuration > IP Config**.

#### **Important Note**

School staff should clarify with their Internet Service Provider (ISP) what Internet IP address(es) can uniquely identify their school campus.

<span id="page-13-0"></span>8.2.9 Password management

Schools are required to change any simple password in use as soon as possible to reduce security risk. The new password should meet the minimum complexity requirements. For the details of password minimum complexity requirement, please refer to WebSAMS Central Document Repository (CDR) website [主頁 > 系 統保安及系統事宜 >系統保安> WebSAMS Security Guide and Recommended Practice] :

[https://cdr.websams.edb.gov.hk/Files/Sys\\_sec/Security/security.pdf](https://cdr.websams.edb.gov.hk/Files/Sys_sec/Security/security.pdf)

### <span id="page-13-1"></span>8.3 COMPUTER SYSTEM OPERATING – ABNORMAL

<span id="page-13-2"></span>8.3.1 Taking screen dumps

Once there is an error occurred, system may display an error message. Capturing the screen dumps can help troubleshooting. The procedures are as follow:

- 1. Press **Prnt Scrn** on keyboard.
- 2. Open the Windows **Paint (**小畫家**)** software: Windows Start menu > **Search >** input 'paint' in the search field. The **Paint** software will be shown on the right side.
- 3. In the **Paint** software, click on **Paste**, then choose **Paste**.

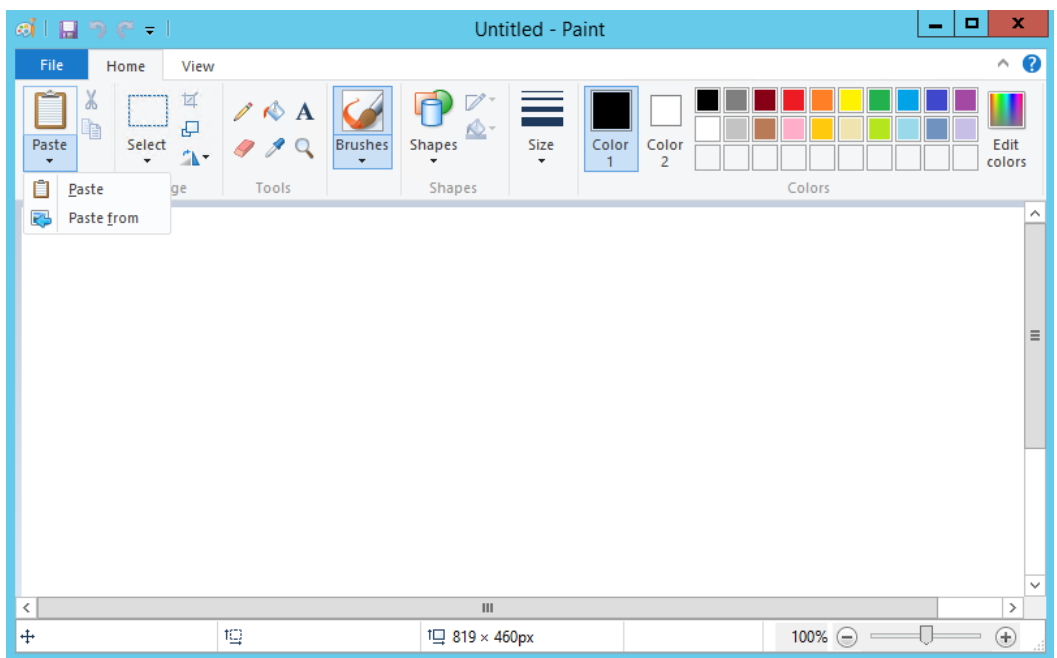

#### 4. Click on **File**, **Save As**.

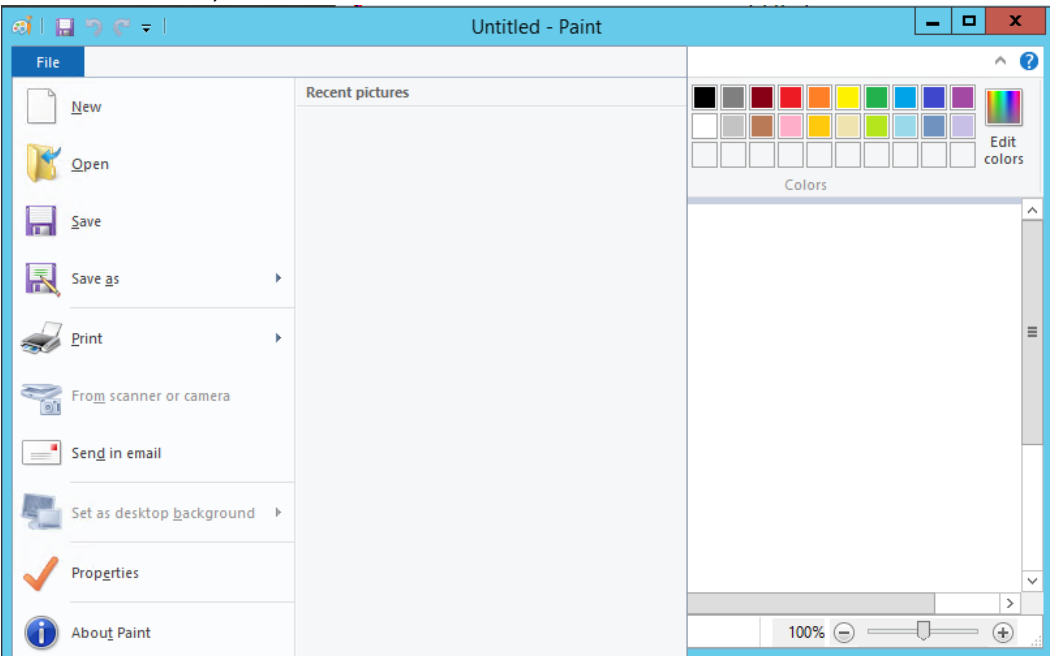

5. Click on the **Desktop** icon in the **Save As** window, and type in **Errormsg** in the field of **File name**.

#### <span id="page-15-0"></span>8.3.2 Fault reporting procedures

If the error occurred within WebSAMS (i.e. shown in the webpages of the WebSAMS), please follow the existing reporting procedures by contacting the **existing WebSAMS Helpdesk (** [https://cdr.websams.edb.gov.hk/](https://cdr.websams.edb.gov.hk/聯絡我們/)聯絡我們/ **)**.

Otherwise, if the error is cloud platform-related, such as

- VPN cannot be connected;
- WebSAMS cannot be opened on browsers; or
- WebSAMS server is suspected to be out of service

please follow the procedures below,

- 1. Contact **Cloud Helpdesk (** [https://cdr.websams.edb.gov.hk/](https://cdr.websams.edb.gov.hk/聯絡我們/)聯絡我們/ **)**.
- 2. Report any error.
- 3. If there is any screen dump, send them to the **Cloud Helpdesk** through email.
- 4. The **Cloud Helpdesk** will assist to troubleshoot the error, or refer the case to the appropriate WebSAMS support team if necessary.

### <span id="page-16-0"></span>8.4 APPLICATION OPERATING – RESTART

Please refer to Section 8.2.2 **Reboot the WebSAMS server on the Cloud**.

### <span id="page-17-0"></span>8.5 OPERATION HOUSEKEEPING JOBS

#### <span id="page-17-1"></span>8.5.1 Server Log checking

School staff can retrieve the server logs by:

- 1. Connect VPN and login WebSAMS by a SCHOOL HEAD, CS\_ADMIN or CS\_SUPP group user account.
- 2. Go to **Security** > **Cloud Service Management** > **WebSAMS Management > WebSAMS Log**.
- <span id="page-17-2"></span>8.5.2 Server reboot

The WebSAMS server on the cloud will be regularly rebooted by the Cloud Contractor. However, school staff can also perform ad-hoc reboot when needed.

Please refer to Section 8.2.2 **Reboot the WebSAMS server on the Cloud**.

<span id="page-17-3"></span>8.5.3 WebSAMS data backup

#### **By the Cloud Contractor**

The WebSAMS server and data on the cloud will be regularly backed up by the Cloud Contractor.

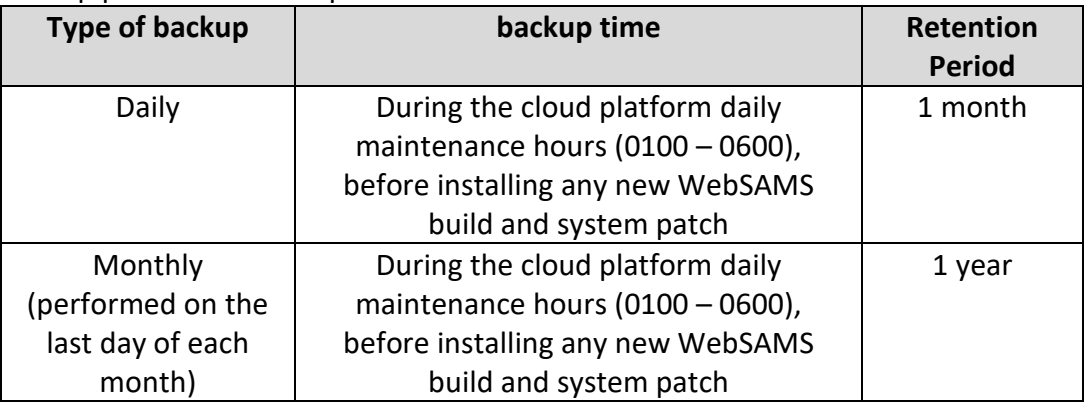

Backup plan of the cloud platform:

School staff can contact the **Cloud Helpdesk** to make the following service requests:

#### **1. Ad hoc immediate backup**

Produce an ad hoc backup image of the WebSAMS server (including data inside) immediately. Only 1 copy of such ad hoc backup will be kept by the Cloud Contractor.

#### **Recovery**

To restore the Cloud Server to the backup image of a particular day, school staff please contact WebSAMS School Liaison Officer (SLO) and fill in a request form.

#### **By School**

School staff can retrieve WebSAMS data by:

- 1. Connect VPN to the cloud and login WebSAMS by a SCHOOL\_HEAD, CS\_ADMIN or CS\_SUPP group user account.
- 2. Go to **Security > Cloud Service Management > WebSAMS Management > Download Database Backup**.
- 3. The downloaded backup file will be a 7-zip archive of school's data. It is encrypted by the **Data Encryption password**. School staff must have the 7-zip software and **Data Encryption password** to extract the data.

#### **Important Note**

The listed data backup files for download are produced during the cloud platform daily maintenance hours**(0100 – 0600)**. If school staff prefers to download the latest data, please click the **Download Current Database** button.

To retrieve 7-zip archive of older days not available in the above WebSAMS page, school staff please contact the **Cloud Helpdesk**.